RAID Guía del usuario

© Copyright 2009 Hewlett-Packard Development Company, L.P.

Intel es una marca comercial de Intel Corporation en los Estados Unidos y en otros países. Microsoft, Windows y Windows Vista son marcas comerciales registradas de Microsoft Corporation en los Estados Unidos.

La información contenida en el presente documento está sujeta a cambios sin previo aviso. Las únicas garantías para los productos y servicios de HP están estipuladas en las declaraciones expresas de garantía que acompañan a dichos productos y servicios. La información contenida en este documento no debe interpretarse como una garantía adicional. HP no se responsabilizará por errores técnicos o de edición ni por omisiones contenidas en el presente documento.

Primera edición: octubre de 2009

Número de referencia del documento: 572439-E51

#### **Aviso del producto**

Esta guía del usuario describe los recursos comunes a la mayoría de los modelos. Es posible que algunos recursos no estén disponibles en su equipo.

# **Tabla de contenido**

#### **[1 Introducción](#page-4-0)**

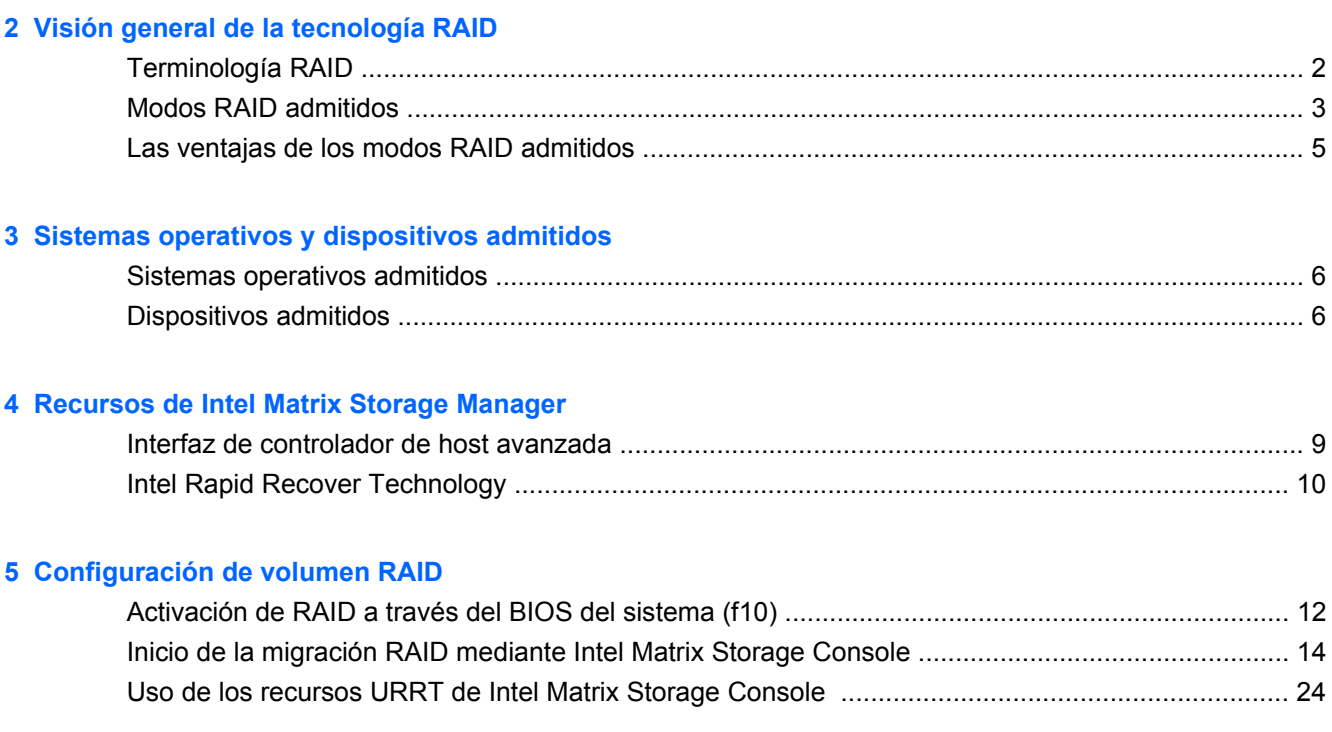

### **[6 Reconfiguración de las unidades RAID a no RAID](#page-30-0)**

#### **[7 Preguntas más frecuentes](#page-32-0)**

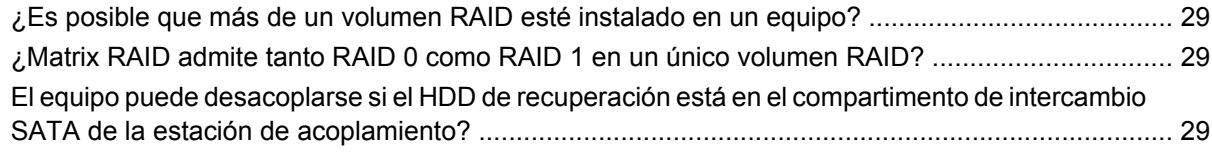

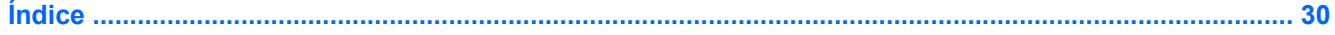

# <span id="page-4-0"></span>**1 Introducción**

Hasta hace poco, habían opciones limitadas para la mayoría de los usuarios de PC que querían proteger sus datos contra pérdidas en caso de una falla en la unidad de disco duro. Estas opciones eran: copiar manualmente los archivos a una unidad de copia de seguridad o usar algún incómodo software para copia de seguridad. Si los usuarios no podían realizar estas tareas mundanas con anterioridad a una falla en el disco duro, perdían una gran cantidad de tiempo y dinero para recuperar una parte de los datos del disco duro. Los usuarios de servidores y equipos de escritorio disfrutaron ampliamente de la seguridad y los beneficios de la tecnología RAID (array redundante de discos independientes, por su sigla en inglés) para recuperar datos en caso de fallas en la unidad de disco duro.

HP ahora ofrece una solución RAID simple para usuarios de PC portátiles que necesitan proteger sus datos en una unidad de disco duro Serial ATA (SATA) en caso de falla en la unidad o ataques de virus. La solución RAID de HP ahora beneficiará a los usuarios de PC que trabajan frecuentemente con archivos grandes que quieren mejorar el desempeño del almacenamiento de su equipo.

**NOTA:** Las ilustraciones de esta guía sólo se ofrecen en inglés.

# <span id="page-5-0"></span>**2 Visión general de la tecnología RAID**

Este capítulo define los términos usados en esta guía y describe las tecnologías RAID admitidas por algunos PC portátiles HP Business.

# **Terminología RAID**

Algunos de los términos de esta tabla tienen un significado más amplio, pero están definidos con relación a la implementación de RAID descripta en esta guía.

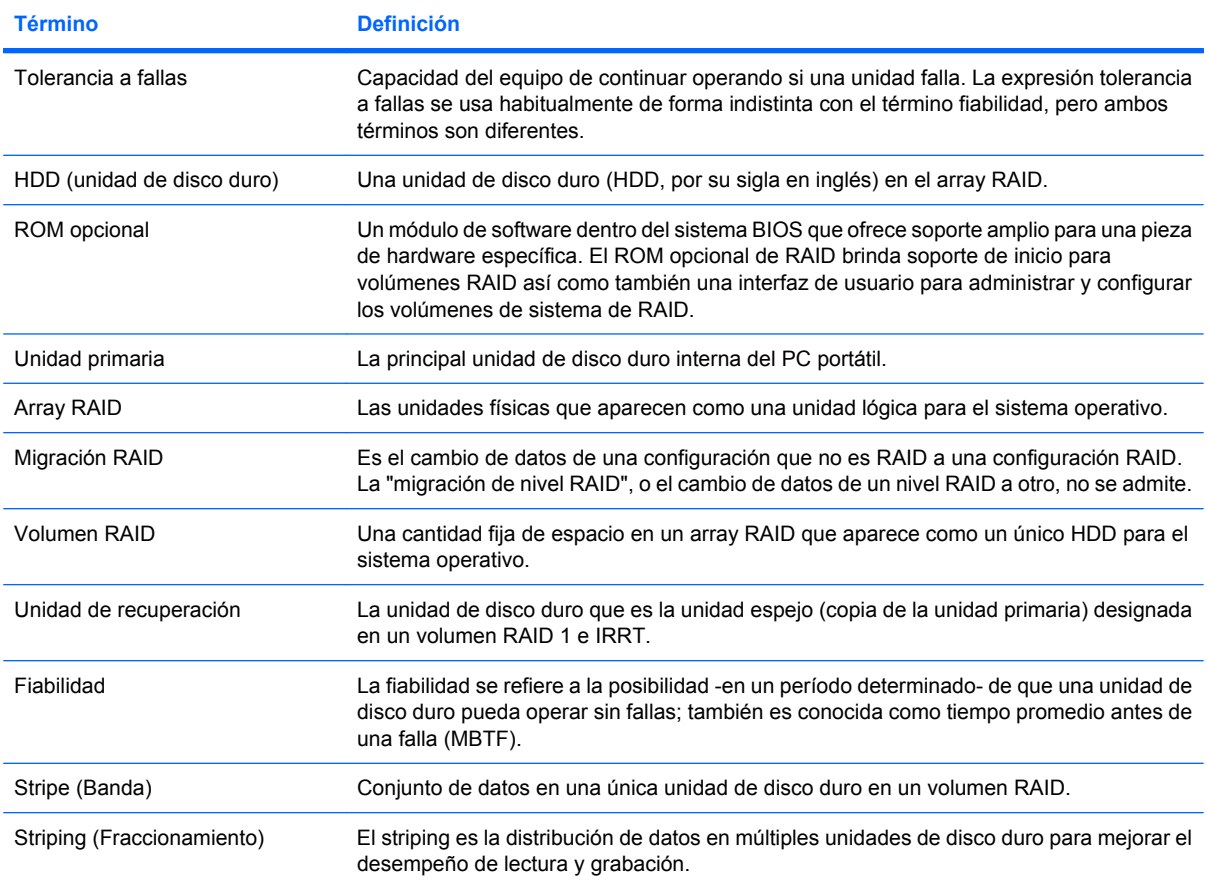

# <span id="page-6-0"></span>**Modos RAID admitidos**

Los modos RAID admitidos por los PC portátiles HP Business incluyen RAID 0, RAID 1 e Intel® Rapid Recover Technology (RAID 1 optimizado), como se describe a continuación. Cada modo RAID requiere dos HDD SATA. Esto puede lograrse insertando una segunda unidad de disco duro SATA en el compartimento de actualización o en el puerto eSATA (si se encuentra disponible) del PC portátil, o en el compartimento intercambiable SATA, en la Estación de acoplamiento avanzada HP (ver [Dispositivos](#page-9-0) [admitidos en la página 6](#page-9-0)). RAID 5 y RAID 10 no son admitidos.

### **RAID 0**

RAID 0 fracciona o distribuye datos en ambas unidades. Esto permite que los datos, especialmente los archivos grandes, puedan leerse más rápidamente ya que los datos se leen de forma simultánea desde ambas unidades. Sin embargo, RAID 0 no ofrece tolerancia a fallas, lo que significa que todo el array falla si una unidad falla.

### **RAID 1**

RAID 1 copia o espeja datos idénticos en dos HDD. Si una unidad de disco duro falla, RAID 1 permite que los datos se recuperen desde otra unidad.

## **Intel® Rapid Recover Technology**

Intel Rapid Recover Technology (IRRT) es un recurso del software Intel® Matrix Storage Manager. IRRT optimiza la funcionalidad RAID 1 con diversos recursos que facilitan para los usuarios el espejamiento de datos en una unidad de recuperación designada. Por ejemplo, IRRT permite que los usuarios determinen cómo se actualiza el volumen de recuperación, si de forma continua o cuando se lo solicita. IRRT también permite acoplar y desacoplar el equipo si la unidad de recuperación está en el compartimento de la estación de acoplamiento.

## **Resumen del modo RAID**

La siguiente tabla describe la función, aplicaciones, ventajas y desventajas de los modos RAID admitidos.

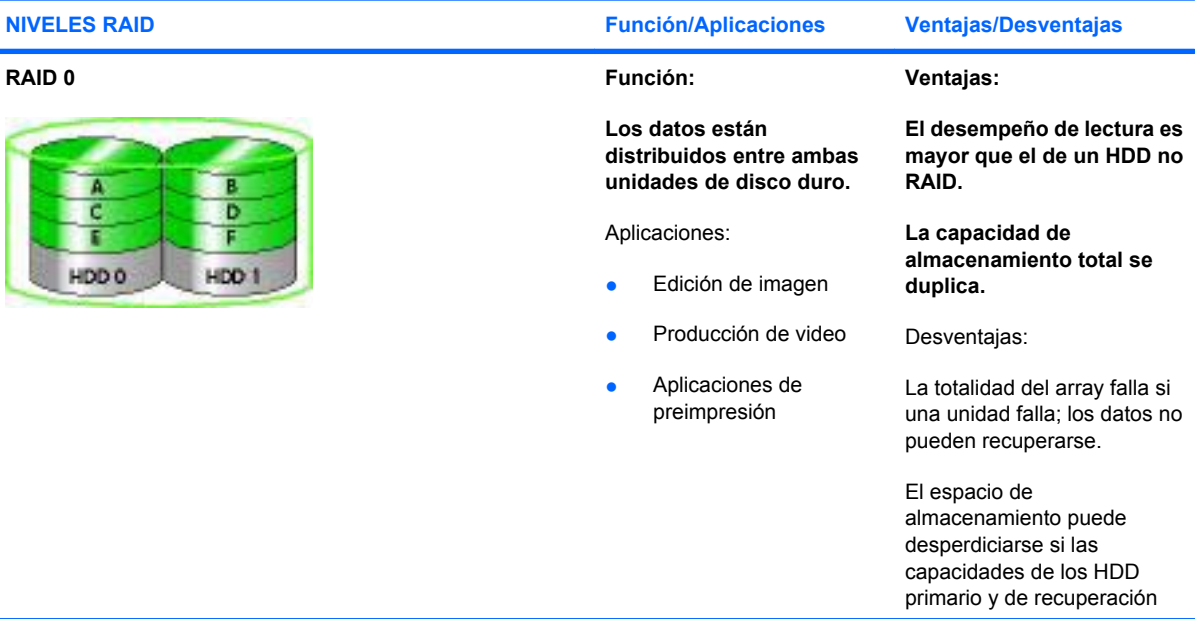

<span id="page-7-0"></span>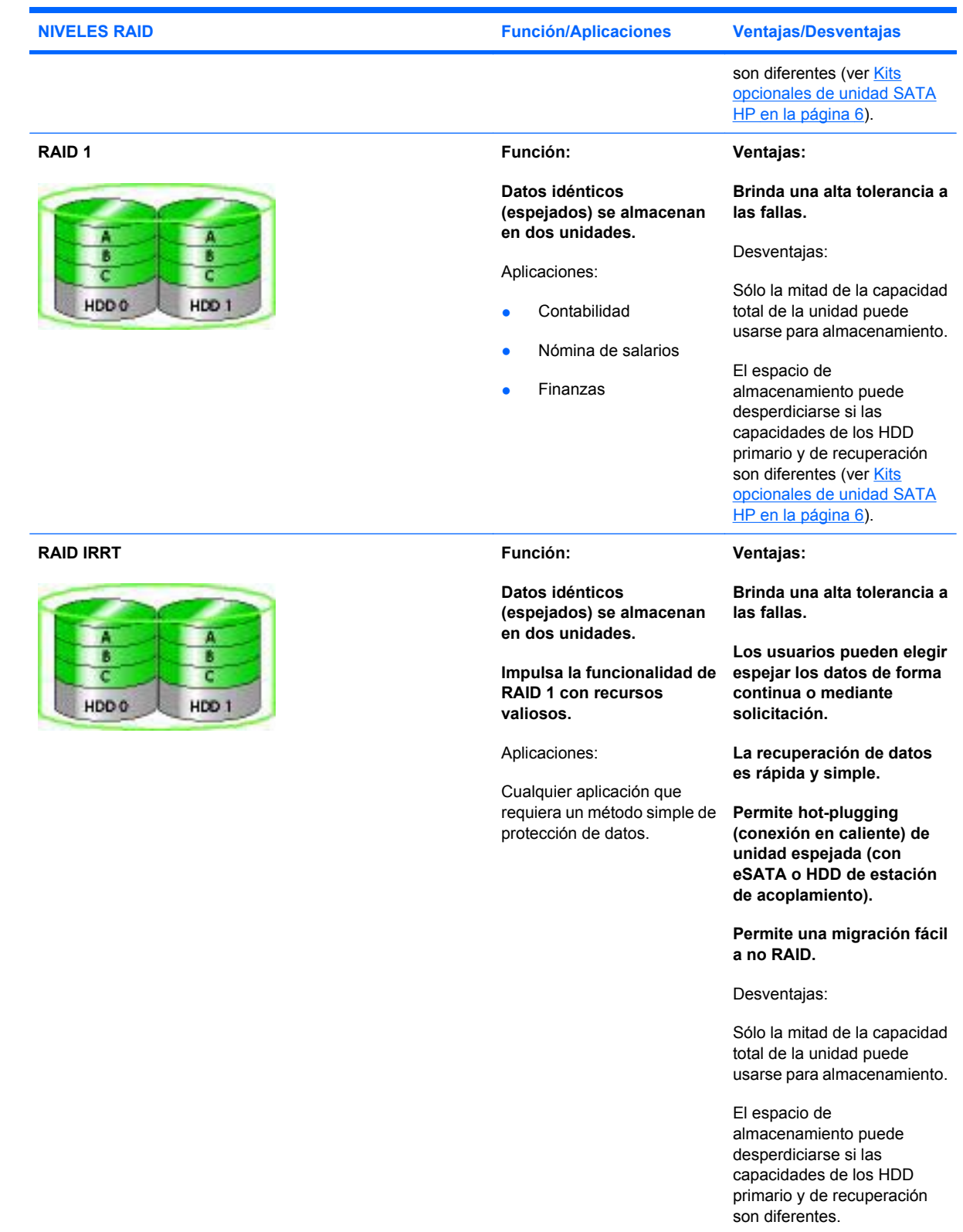

# <span id="page-8-0"></span>**Las ventajas de los modos RAID admitidos**

La tolerancia a fallas y el desempeño son términos importantes para comprender cuando se elige un modo RAID.

### **Tolerancia a fallas**

La tolerancia a fallas es la capacidad de un array RAID de resistir y recuperarse de una falla de unidad. La tolerancia a fallas es suministrada por la redundancia. Por lo tanto, RAID 0 no tiene tolerancia a fallas porque no copia datos a otro HDD. Con RAID 1 e IRRT, una unidad puede fallar sin hacer que el array falle. Con IRRT, sin embargo, la recuperación de un único archivo o un HDD completo es mucho más simple que usando sólo RAID 1.

## **Rendimiento**

El desempeño es fácil de comprender, pero es difícil de medir debido a que involucra diversos factores, algunos de los cuales están más allá del alcance de este documento. El desempeño general del almacenamiento está determinado por el desempeño de grabación y el desempeño de lectura, y ambos pueden variar de acuerdo con la tecnología de RAID seleccionada.

- RAID (0) (striping) mejora el desempeño de almacenamiento total debido a que los datos pueden grabarse y leerse simultáneamente en dos HDD.
- IRRT y RAID 1 (espejamiento) graba los mismos datos a ambos HDD, por lo tanto, el desempeño de grabación puede ser más lento. Sin embargo, los datos pueden leerse de ambos HDD, de modo que el desempeño de lectura puede ser superior que el de un simple HDD no RAID.

# <span id="page-9-0"></span>**3 Sistemas operativos y dispositivos admitidos**

# **Sistemas operativos admitidos**

HP RAID admite versiones de 32 y 64 bits de los sistemas operativos Microsoft® Windows® XP Professional (SP1, SP2 y SP3) y Windows Vista® (SP1 y SP2) y Windows 7.

# **Dispositivos admitidos**

Esta sección describe los dispositivos admitidos para la migración RAID, incluyendo unidades SATA, equipos y estaciones de acoplamiento. Los dispositivos admitidos se resumen en la siguiente tabla y posteriormente se explican con más detalle. Las unidades SATA USB 2.0 conectadas al equipo o a la estación de acoplamiento no pueden usarse para migrar a RAID.

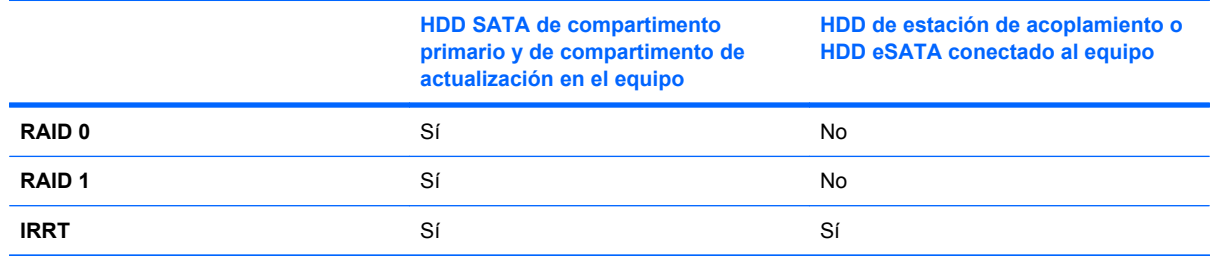

## **Kits opcionales de unidad SATA HP**

HP ofrece kits opcionales de unidad SATA para el compartimento de acualización de los PC portátiles y los compartimentos de intercambio SATA de las estaciones de acoplamiento para dar soporte a la migración RAID. Para un desempeño de RAID óptimo, se recomienda que ambas unidades tengan la misma velocidad. Sin embargo, los PC portátiles HP Business permiten la utilización de unidades de diferentes velocidades en un volumen RAID.

También se admiten unidades de distinta capacidad para la migración RAID, siempre que la capacidad de la unidad secundaria (recuperación) sea igual o mayor que la de la unidad primaria. Por ejemplo, si la unidad primaria es de 200 GB, se requiere una unidad de, como mínimo, 200 GB en el compartimento de actualización para crear un volumen RAID. Si la capacidad de la unidad secundaria es mayor que la de la unidad primaria, la capacidad excedente de la unidad secundaria no será accesible. Si, por ejemplo, la unidad primaria es de 160 GB y la unidad secundaria es de 250 GB, sólo se podrá utilizar 160 GB de la unidad secundaria en una configuración RAID. Por lo tanto, para un uso óptimo, se recomienda que ambas unidades tengan la misma capacidad.

## <span id="page-10-0"></span>**HDD eSATA (sólo en algunos modelos)**

SATA externo, o eSATA, es una interfaz externa que permite que una unidad SATA alcance velocidades de transferencia de datos de hasta seis veces la de una unidad SATA usando una interfaz USB 2.0 estándar. La siguiente ilustración muestra un PC portátil admitido con un HDD primario **(1)** y una unidad eSATA **(2)** conectada al puerto eSATA (sólo en algunos modelos) para permitir RAID IRRT. Con respecto a la capacidad de la unidad eSATA, se aplica la misma recomendación que se indicó para las unidades secundarias en el compartimento de actualización del PC portátil.

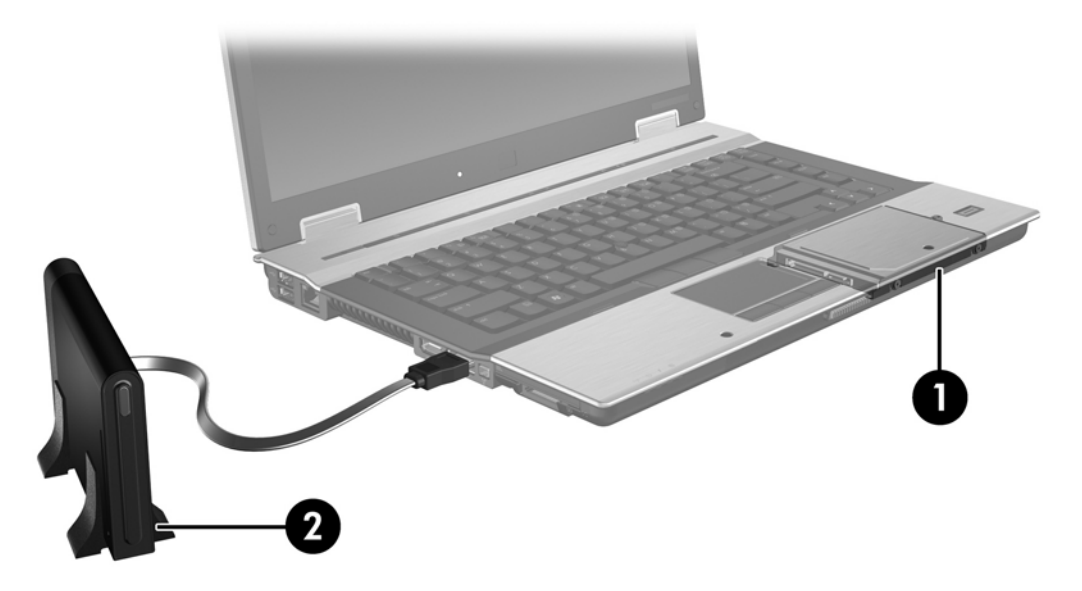

### **PC Portátil HP Business**

Algunos PC portátiles HP Business admiten RAID usando el software Intel® Matrix Storage Manager (v8.0.2 y posterior) y una unidad SATA secundaria en el compartimento de actualización.

La siguiente ilustración muestra un PC portátil admitido con el HDD primario **(1)** y una unidad SATA secundaria en el comparimento de actualización **(2)** que permite RAID 0, RAID 1 e IRRT.

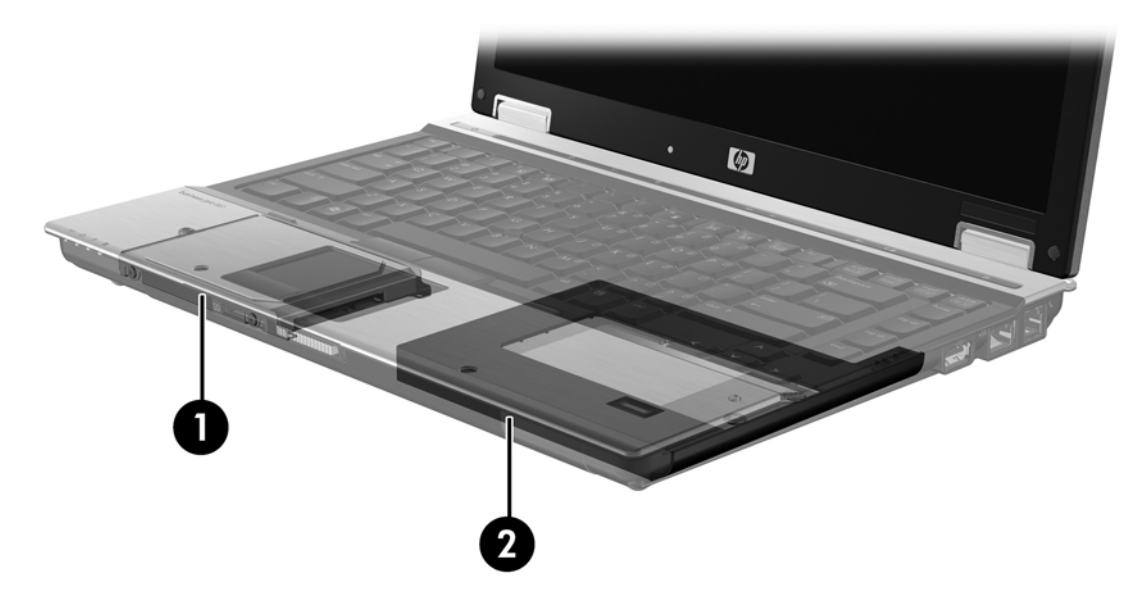

## <span id="page-11-0"></span>**Estación de acoplamiento avanzada HP**

IRRT admite acoplamiento y desacoplamiento. Puede usarse para implementar espejamiento ente el HDD primario **(1)** y un HDD opcional en el compartimento de intercambio SATA de la Estación de acoplamiento avanzada HP **(2)**.

Las siguientes ilustraciones muestran una Estación de acoplamiento avanzada HP con el HDD de recuperación en el compartimento de intercambio SATA que admite IRRT.

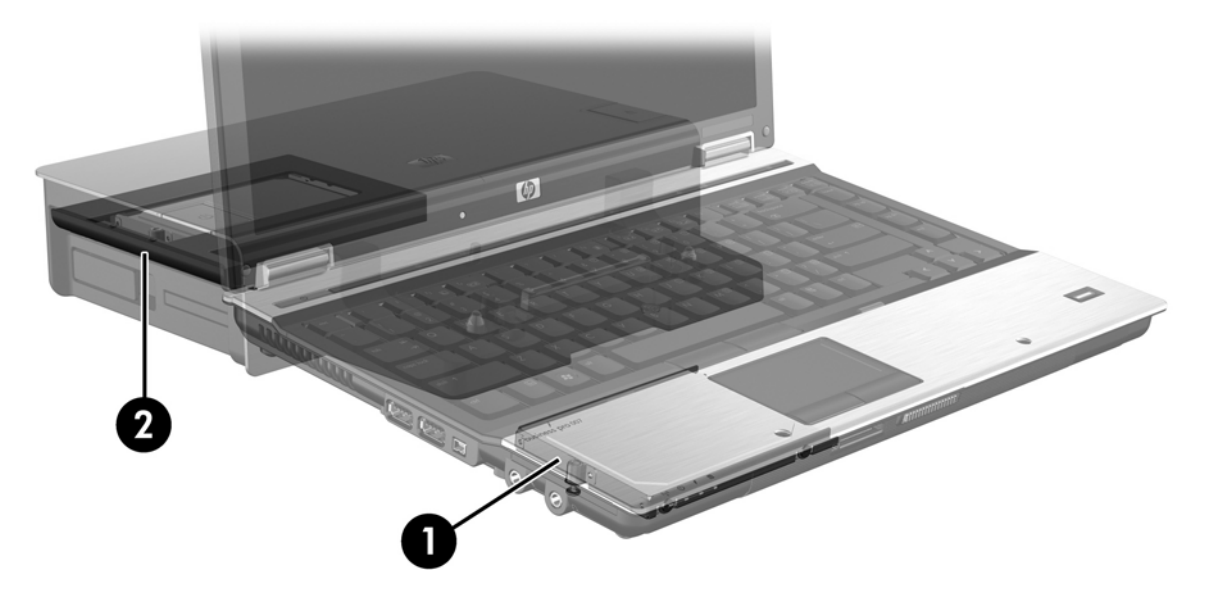

# <span id="page-12-0"></span>**4 Recursos de Intel Matrix Storage Manager**

Intel Matrix Storage Manager admite los siguientes recursos:

# **Interfaz de controlador de host avanzada**

La interfaz de controlador de host avanzada (AHCI) es una especificación que permite que la unidad de almacenamiento active recursos SATA avanzados como cola de comando nativa y capacidad hot plug (cambio en caliente). AHCI debe estar activada en el BIOS del sistema para que se apliquen estos recursos (ver [Activación de RAID a través del BIOS del sistema \(f10\) en la página 12](#page-15-0)). AHCI está activada de forma predeterminada en los PC portátiles HP Business compatibles.

### **Cola de comando nativa**

La cabeza de una unidad de lectura/grabación graba datos en el disco de un HDD en círculos concéntricos (pistas) con base en el orden en el que se reciben las solicitaciones de grabación. Como las aplicaciones raramente solicitan datos en el mismo orden en el que se grabaron en el disco, se producirán largas demoras (latencia) si la cabeza de la unidad tiene que localizar datos en el orden exacto en el que el HDD recibe las solicitaciones de lectura. La cola de comando nativa (NCQ) permite que los HDD SATA acepten múltiples comandos y cambien su orden de ejecución para mejorar el desempeño. Esto es análogo a la forma en la que un elevador reordena las solicitaciones de paradas en los diversos pisos para minimizar el tiempo de viaje y el desgaste mecánico. De forma similar, NCQ reduce la latencia y el movimiento inncesesario de la cabeza de la unidad necesario para ejecutar múltiples solicitaciones de lectura/grabación extraordinarias, lo que resulta en un mejor desempeño y una mayor fiabilidad. NCQ requiere soporte del sistema BIOS, el controlador SATA y la unidad de control.

### **Capacidad hot plug (conexión en caliente)**

La capacidad hot plug permite que el HDD de recuperación SATA sea retirado o insertado mientras el PC portátil está funcionando. La capacidad hot plug es admitida cuando el HDD de recuperación está conectado al puerto eSATA o localizado en el compartimento de intercambio SATA de la estación de acoplamiento. Por ejemplo, el HDD de recuperación en el compartimento de intercambio SATA de la estación de acoplamiento puede retirarse mientras el PC portátil está funcionando, en caso de que necesite insertar temporalmente una unidad óptica en el compartimento. La capacidad hot plug también le permite acoplar y desacoplar el equipo en cualquier momento.

# <span id="page-13-0"></span>**Intel Rapid Recover Technology**

Intel Matrix Storage Manager admite los siguientes recursos IRRT:

## **Políticas de actualización de espejo**

Con IRRT, puede determinar con qué frecuencia el HDD espejo se actualiza: de forma continua o mediante solicitación. Al usar la política de actualización continua, los datos en la unidad primaria son copiados simultáneamente a la unidad de espejo siempre que ambas unidades estén conectadas al sistema. Si usted desacopla el equipo mientras está utilizando la unidad de recuperación de la estación de acoplamiento, todos los datos nuevos o revisados en el HDD primario se copian automáticamente al HDD de recuperción cuando el PC portátil se vuelve a acoplar. Esta política también permite que una operación de espejamiento no finalizada se complete si fue interrumpida cuando se desacopló el PC portátil.

Al usar la política de actualización por solicitación, los datos del HDD primario se copian al HDD espejo sólo cuando usted lo solicita seleccionando **Update Recovery Volume** (Actualizar volumen de recuperación) en IRRT. Después de la solicitación, sólo los archivos nuevos o actualizados en la unidad primaria se copian en el HDD espejo. Antes de actualizar el HDD espejo, la política por solicitación permite que un archivo se recupere si el archivo correspondiente en el HDD primario está dañado. La política por solicitación puede proteger los datos en el HDD espejo si el HDD primario es atacado por un virus, dado que usted no actualiza el HDD espejo después de un ataque de virus.

**E** NOTA: Puede cambiar la política de actualización de espejo en cualquier momento haciendo clic en **Modify Volume Update Policy** (Modificar política de actualización de volumen).

## **Alternancia de HDD automática y recuperación rápida**

Si el HDD falla, IRRT alterna automáticamente a la unidad espejada sin la intervencion del usuaruio. IRRT muestra un mensaje para notificarle de la falla en el HDD primario. Mientras tanto, el equipo puede iniciar desde el HDD espejado. Cuando un HDD primario se instala y el equipo se inicia, el recurso de recuperación rápida de IRRT copia todos los datos espejados al HDD primario.

**ET NOTA:** Si está usando la política de actualización por solicitación y el HDD primario falla o un archivo en el HDD sufre daños, todos los datos no espejados se pierden.

## **Migración simplificada de RAID a no RAID**

Los usuarios pueden migrar de un volumen RAID 1 o IRRT a dos HDD no RAID, lo que se llama "quiebre de array", siguiendo las instrucciones en [Reconfiguración de las unidades RAID a no RAID](#page-30-0) [en la página 27](#page-30-0).

La migración de RAID 1 a IRRT también se admite. Sin embargo, la migración de RAID 0 a RAID 1 o de RAID 0 a un HDD primario no RAID no es admitida.

# <span id="page-14-0"></span>**5 Configuración de volumen RAID**

Las siguientes instrucciones presuponen que un HDD admitido está instalado en el compartimento de actualización del equipo, en el compartimento de intercambio SATA de la estación de acoplamiento, o conectado al puerto eSATA del PC portátil (ver [Dispositivos admitidos en la página 6](#page-9-0)).

Los pasos de migración básicos de RAID son los siguientes:

- Active RAID a través del BIOS del sistema.
- Inicie la migración de RAID mediante Intel® Matrix Storage Console.
- **PRECAUCIÓN:** Asegúrese de que el PC portátil esté conectado a la alimentación de CA antes de comenzar los procedimientos siguientes. La pérdida de alimentación durante la migración RAID puede provocar la pérdida de datos.

# <span id="page-15-0"></span>**Activación de RAID a través del BIOS del sistema (f10)**

**NOTA:** Los siguientes procedimientos presuponen que usted está usando la imagen de HDD que vino con su equipo. Si se instaló una imagen diferente en su equipo, *primero* debe activar RAID a través del BIOS (f10) del sistema y, a continuación, instalar el sistema operativo y todos los controladores requeridos, incluyendo el controlador Intel Matrix Storage. Entonces, siga los pasos en [Inicio de la](#page-17-0) [migración RAID mediante Intel Matrix Storage Console en la página 14](#page-17-0).

Los usuarios deben activar la capacidad RAID mediante el BIOS del sistema para cambiar el controlador de host SATA por RAID. Los pasos son los siguientes:

- **1.** Encienda o reinicie el equipo.
- **2.** Presione f10 en cuanto el equipo se inicie.

Si no presiona f10 en el momento apropiado, deberá reiniciar el equipo y entonces presionar nuevamente f10 para acceder a la utilidad.

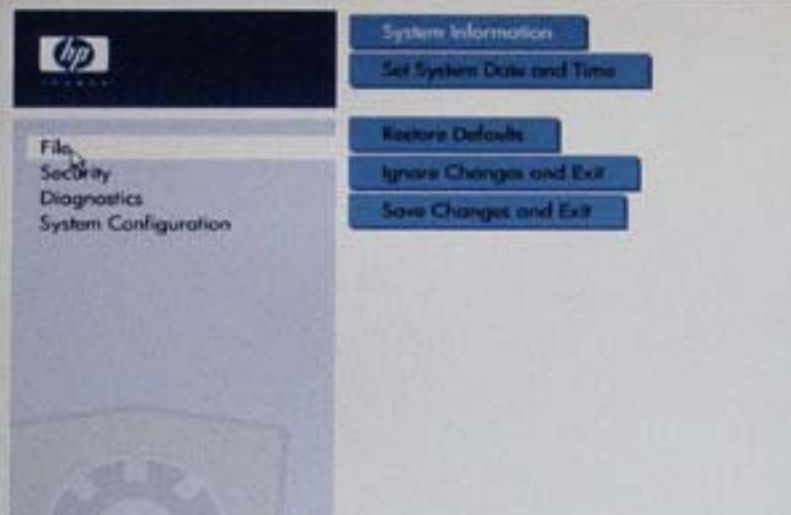

**3.** En el BIOS del sistema, seleccione **System Configuration** (Configuración del Sistema) **> Device Configurations** (Configuraciones de Dispositivo).

- **4.** En la ventana **Device Configurations** (Configuraciones de Dispositivo), seleccione **RAID**, a la derecha de **SATA Device Mode** (Modo de Dispositivo SATA). Haga clic en **Yes** (Sí) cuando se muestre el mensaje: "Changing this setting may require reinstallation of your operating system. Are you sure you want to proceed?"(El cambio de esta configuración requiere la reinstalación de su sistema operativo, ¿está seguro de que desea continuar?)
	- **NOTA:** La imagen del HDD suministrada con su PC portátil contiene controladores que le permiten alternar entre los modos AHCI y RAID sin reinstalar el sistema operativo. Si usa una imagen de HDD diferente, puede ser necesario que reinstale el sistema operativo.

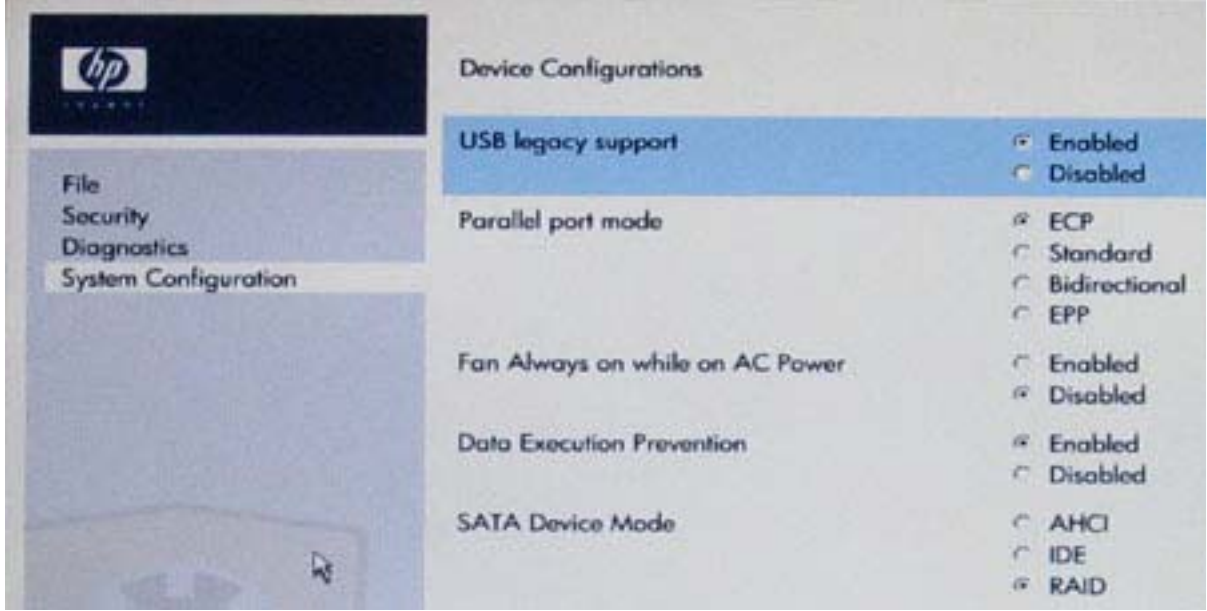

- **5.** Seleccione **File** (Archivo) **> Save Changes and Exit** (Guardar Cambios y Salir). Entonces, haga clic en **Yes** (Sí) para guardar los cambios. Si no desea aplicar sus cambios, seleccione **Ignore Changes and Exit** (Ignorar cambios y salir).
- **PRECAUCIÓN:** NO apague el equipo mientras la ROM esté guardando los cambios de la utilidad de configuración f10 ya que se podría dañar el semiconductor complementario de óxido metálico (CMOS). Sólo apaque el equipo despues de salir de la pantalla de la utilidad de configuración.
- **6.** Después de que se inicia el sistema operativo, puede comenzar con el procedimiento de migración RAID.

# <span id="page-17-0"></span>**Inicio de la migración RAID mediante Intel Matrix Storage Console**

- **1.** Abra Intel Matrix Storage Console (Consola) seleccionando **Inicio > Todos los programas > Intel Matrix Storage Manager > Intel Matrix Storage Console**.
- **NOTA:** Windows Vista incluye el recurso Control de cuentas de usuario para mejorar la seguridad del equipo. Es posible que se le solicite su permiso o se le pida su contraseña para tareas como la instalación de software, la ejecución de utilidades o el cambio de las configuraciones de Windows. Consulte la Ayuda de Windows para obtener más información.

La Consola se abre en el modo Básico, mostrando el estado de las unidades instaladas. Los niveles RAID disponibles se basan en la localización del HDD secundario. Por ejemplo, cuando la unidad secundaria está en el compartimento de actualización del PC portátil, hay tres opciones de RAID disponibles, como se muestra.

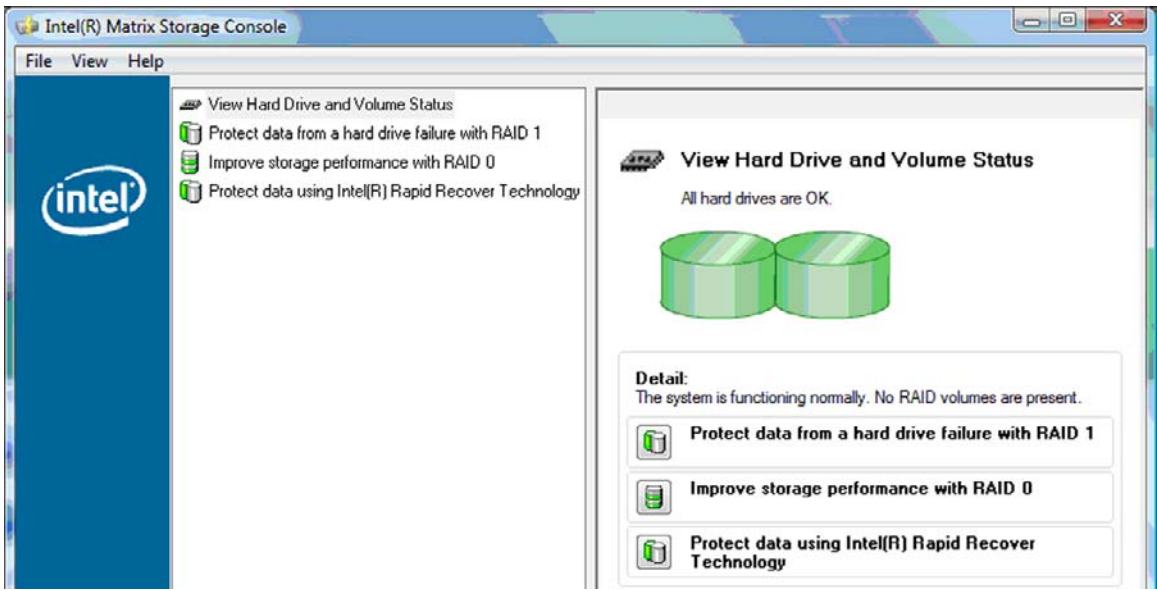

Cuando el HDD secundario está en el compartimento de la estación de acoplamiento o está conectado al puerto eSATA del PC portátil (sólo en algunos modelos), IRRT es la única opción de RAID disponible.

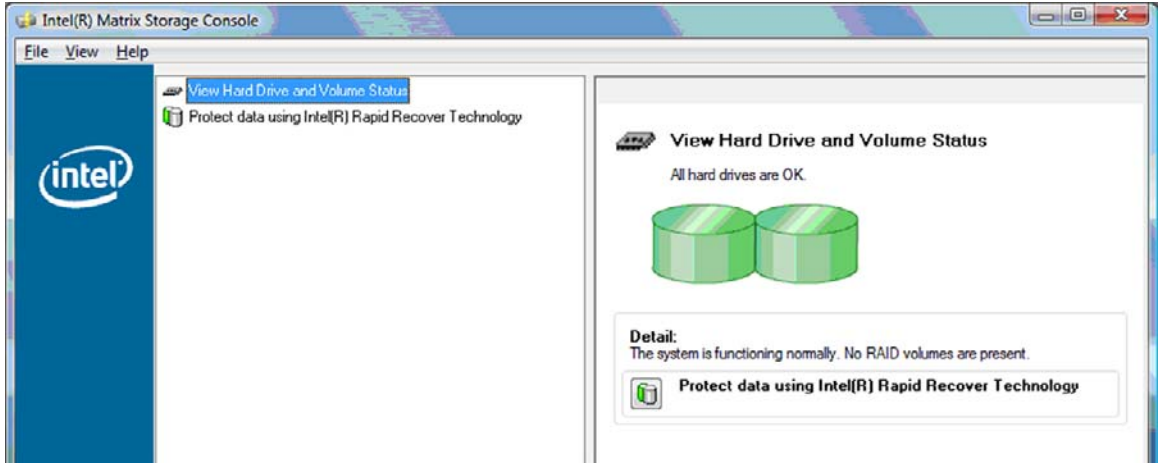

**2.** Cuando selecciona un nivel RAID disponible en el panel izquierdo, se muestra una descripción en

el panel derecho. Después de elegir el mejor nivel RAID para su aplicación, siga las instrucciones apropiadas en una de las siguientes secciones. Si usted es un usuario avanzado y prefiere ver más opciones, consulte [Recursos avanzados de Intel Matrix Storage Console en la página 22.](#page-25-0)

## <span id="page-18-0"></span>**Migración a RAID 1**

**1.** En el panel izquierdo, seleccione **Protect data from a hard drive failure with RAID 1** (Proteger datos de una falla en el disco duro con RAID 1) y, a continuación, haga clic en el icono al lado de **Create a RAID 1 volume** (Crear un volumen RAID 1) en el panel derecho. Cuando se muestra el mensaje de confirmación, haga clic en **Yes** (Sí) para comenzar la migración o en **No** para cancelarla.

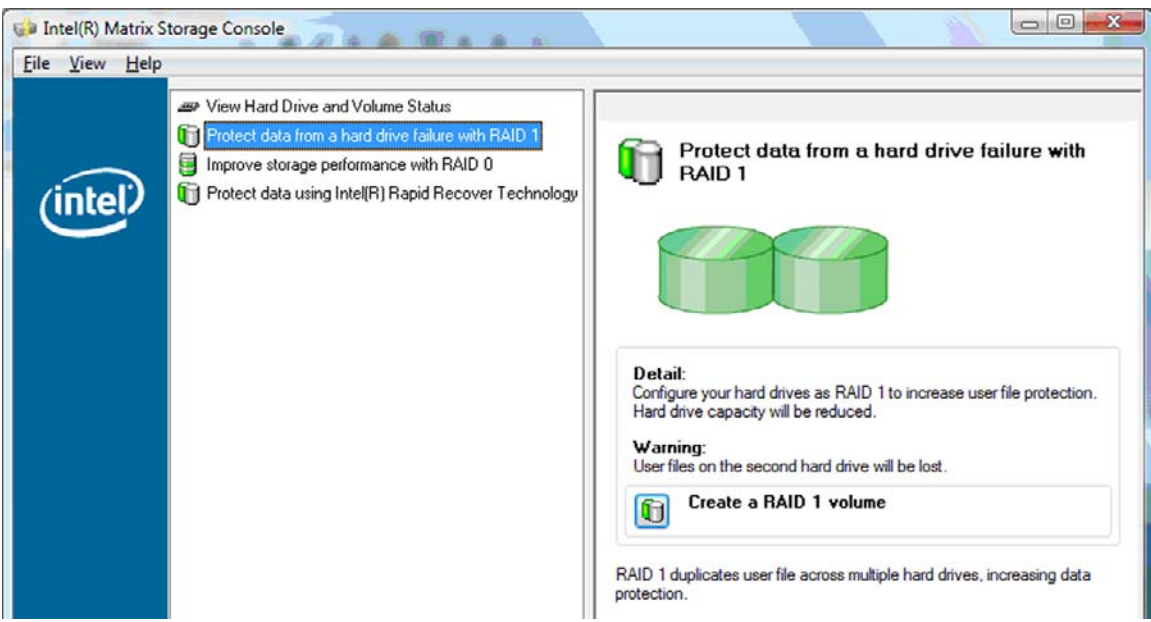

**2.** El progreso de la migración a RAID 1 se muestra en una ventana separada. Puede minimizar la Consola y la ventana de progreso y usar el equipo durante el proceso de migración.

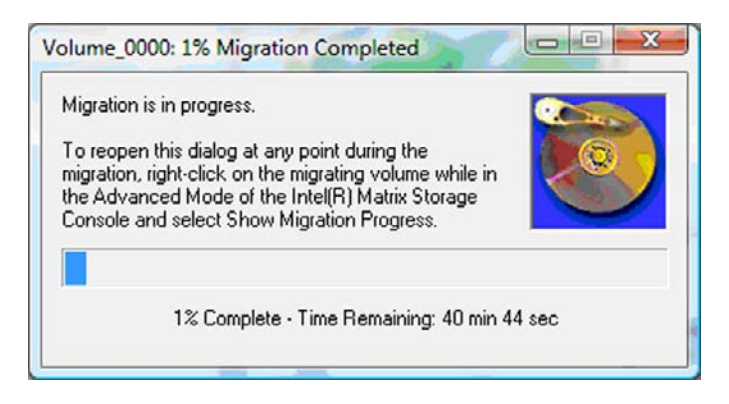

<span id="page-19-0"></span>**3.** El estado de la unidad de disco duro y el volumen se muestran una vez que finaliza la migración.

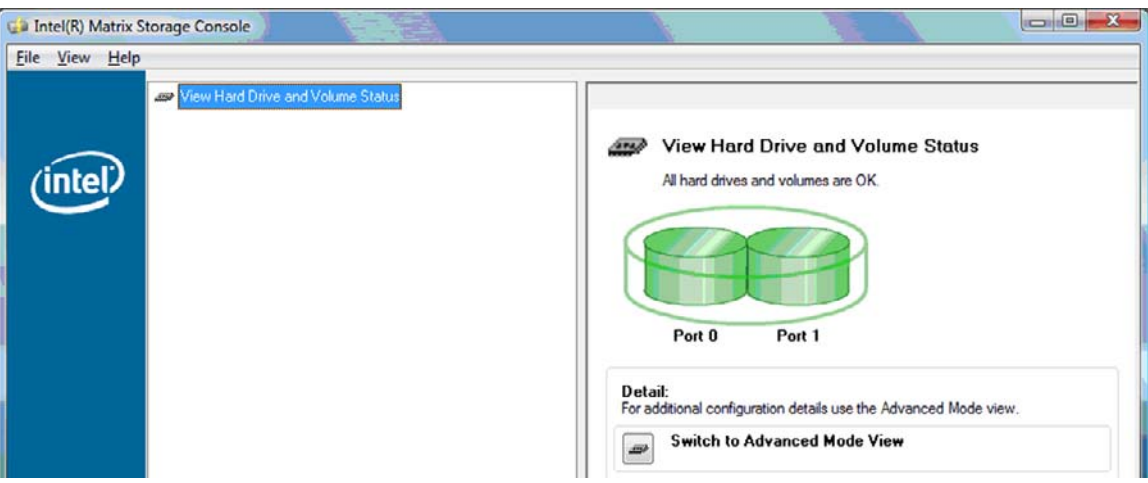

**4.** Cierre la ventana de la Consola, guarde cualquier archivo que esté abierto y reinicie el equipo.

## **Migración a RAID 0**

- **E** NOTA: La migración a RAID 0 exige que realice pasos avanzados adicionales, que incluyen la copia de datos a un HDD USB externo adicional. Lea todo el procedimiento de migración a RAID 0 antes de comenzar.
	- **1.** En el panel izquierdo, seleccione **Improve storage performance with RAID 0** (Mejorar desempeño de almacenamiento con RAID 0) y, a continuación, haga clic en el icono al lado de **Create a RAID 0 volume** (Crear un volumen RAID 0) en el panel derecho. Cuando se muestra el mensaje de confirmación, haga clic en **Yes** (Sí) para comenzar la migración o en **No** para cambiar a otro volumen RAID.

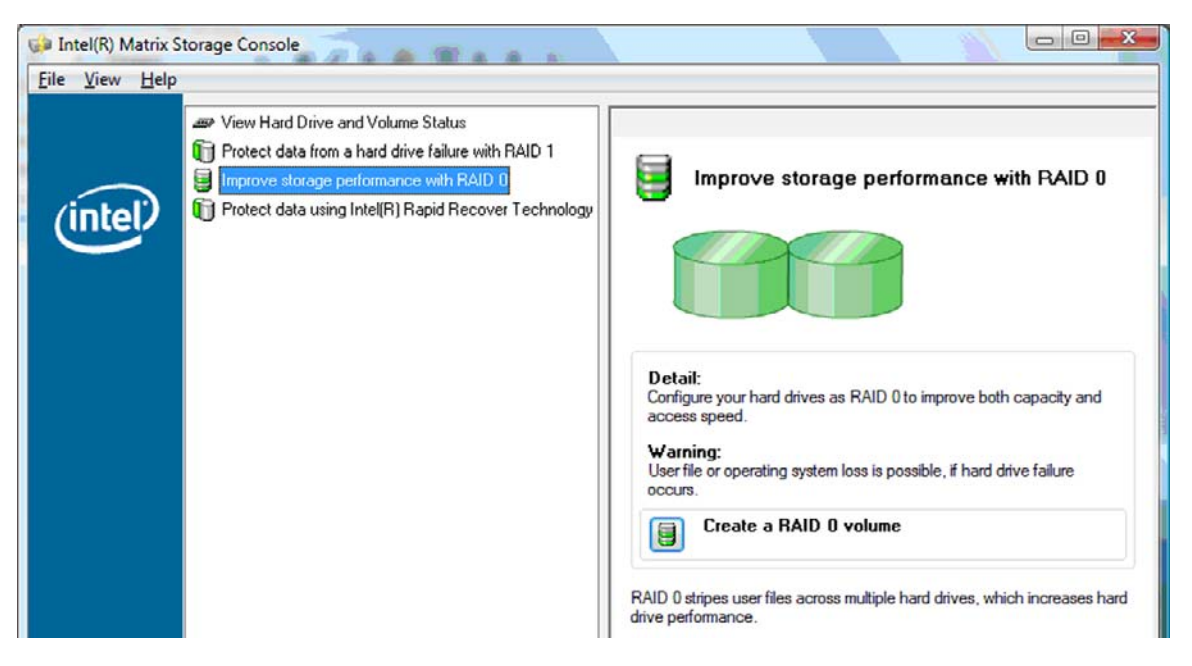

**2.** El progreso de la migración a RAID 0 se muestra en una ventana separada. Puede minimizar la Consola y la ventana de progreso y usar el equipo durante el proceso de migración.

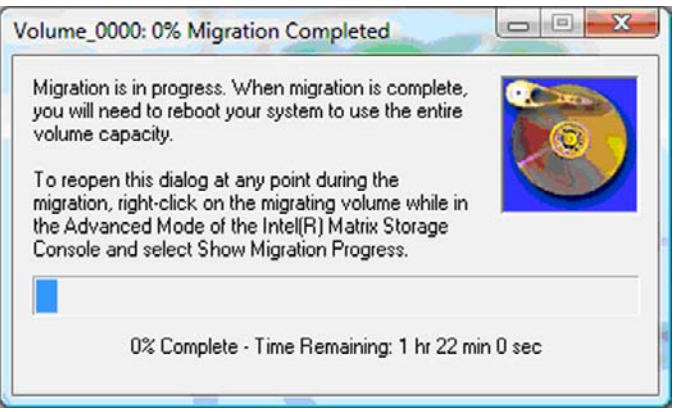

**3.** Haga clic en **Yes** (Sí) para reiniciar el sistema cuando se le indique después de finalizar la creación del volumen.

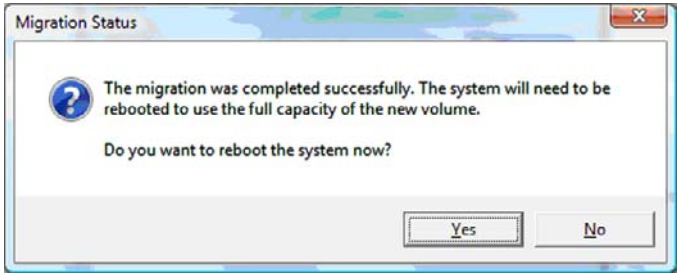

**NOTA:** A pesar de que la capacidad total del volumen RAID 0 aparece en la Consola, la capacidad extra creada con la adición de un HDD secundario aparece como espacio no asignado para el sistema. Después del reinicio del sistema, deberá asignar el espacio no asignado. En Windows XP, la única opción a través del sistema operativo es crear y formatear un volumen separado. Windows Vista posee algunas capacidades adicionales que le permiten crear un único volumen RAID 0.

#### **Asignación de espacio de HDD no asignado**

Después del reinicio del sistema, deberá asignar el espacio no asignado. Puede crear una partición adicional o puede extender la partición (C:). Para extender la partición (C:), necesitará mover las particiones Extensible Firmware Interface (EFI) y Recovery siguiendo el procedimiento que se indica a continuación. La partición EFI almacena QuickLook, diagnósticos del sistema y los archivos BIOS Flash Recovery. La partición Recovery contiene archivos que le permiten restaurar el equipo a la imagen de fábrica.

**NOTA:** Si la funcionalidad de las particiones EFI y Recovery no se requiere, estas particiones pueden eliminarse.

En Windows XP:

- **1.** Después del reinicio del sistema, seleccione **Inicio**, haga clic con el botón derecho del mouse en **Mi PC** y, a continuación, haga clic en **Administrar** en el menú desplegable.
- **2.** En el panel izquierdo, debajo de Almacenamiento, haga clic en **Administración de discos**. La ventana de Administración de discos muestra el espacio no asignado y dos particiones: (C:) y HP\_TOOLS.
- **3.** Haga clic con el botón derecho del mouse en capacidad **No asignado** y, a continuación, seleccione **Nueva partición**en el menú desplegable. Se abre el asistente para Nueva partición.
- **4.** Haga clic en **Siguiente**.
- **5.** Haga clic en **Partición primaria** y luego haga clic en **Siguiente**.

El tamaño de la partición predeterminado es el máximo.

- **6.** Haga clic en **Siguiente**.
- **7.** Asigne una letra a la unidad y luego haga clic en **Siguiente**.
- **8.** Seleccione el formato **NTFS**, introduzca el nombre del volumen y haga clic en **Siguiente**.
- **9.** Revise sus selecciones y, a continuación, haga clic en **Finalizar** para completar el formateo.

En Windows Vista y Windows 7:

- **1.** Seleccione **Inicio**, haga clic con el botón derecho del mouse en **Equipo** y, a continuación, haga clic en **Administrar** en el menú desplegable. Se abre la ventana de Administración del equipo.
- **2.** En el panel izquierdo, debajo de Almacenamiento, haga clic en **Administración de discos**. La ventana de Administración de discos muestra el espacio no asignado y tres particiones: (C:), HP\_TOOLS y HP\_RECOVERY.
- **E NOTA:** Las letras de las unidades pueden variar dependiendo de la configuración de su sistema.

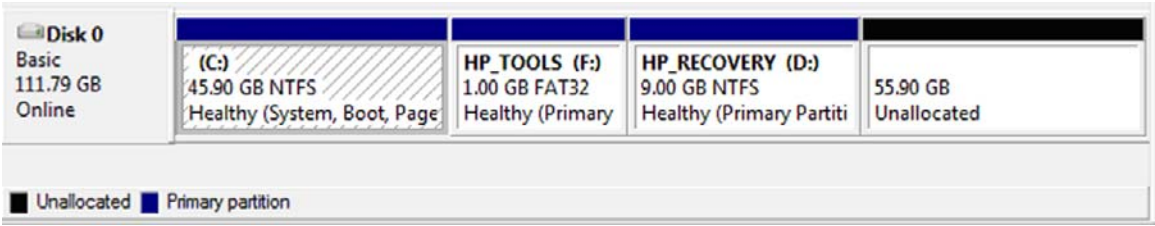

- **3.** Conecte una unidad USB externa con una capacidad libre mínima de 10 GB a un puerto USB del equipo.
- **4.** Abra el Explorador de Windows y seleccione la unidad primaria **(C:)**.
- **5.** Seleccione **Organizar > Opciones de carpeta y búsqueda**.
- **6.** Haga clic en la ficha **Ver**.
- **7.** Debajo de **Archivos y carpetas ocultos**, seleccione el botón de opción al lado de **Mostrar todos los archivos y carpetas ocultos**.
- **8.** Desmarque la casilla al lado de **Ocultar archivos protegidos del sistema operativo** y haga clic en **Aceptar**.
- **9.** Selecccione la partición **HP\_RECOVERY** en el panel izquierdo y, a continuación, copie su contenido (\boot, \sources, \system.save, bootmgr y HP\_WINRE) a la unidad USB externa. Si se muestra una ventana de Acceso a la carpeta de destino denegado, haga clic en **Continuar** para copiar el archivo. Si Control de cuentas de usuario lo solicita, haga clic en **Continuar**.
- **10.** Seleccione la partición **HP\_TOOLS** en el panel izquierdo y, a continuación, copie su contenido (Hewlett-Packard) a la unidad USB.
- **11.** Vuelva a la ventana de Administración de discos y seleccione la partición **HP\_RECOVERY**. Entonces, haga clic en el icono borrar en la barra de menú. Repita este procedimiento para la partición HP\_TOOLS. La cantidad de capacidad no asignada aumenta.
- **12.** Haga clic con el botón derecho en la unidad **(C:)** y, a continuación, haga clic en **Extender volumen** en el menú desplegable. Se abre el asistente para Extender volumen.
- **13.** Haga clic en **Siguiente**.
- **14.** La cantidad de capacidad no asignada (en MB) disponible para extender la unidad (C:) se muestra al lado de **Seleccione la cantidad de espacio (MB)**. Reste 10240 MB, que equivale a 10 GB, del número que se muestra. Por ejemplo, si se muestra 67584 MB (o 66 GB), reste 10240 MB para obtener 57344 MB (o 56 GB). Entonces, sustituya la capacidad exhibida por la capacidad calculada o presione la flecha abajo hasta que aparezca el número calculado.
- **15.** Puntee en **Siguiente** y luego en **Finalizar**. Se muestra la nueva capacidad del volumen RAID 0 y 10 GB de capacidad no asignada en la ventana de Administración de discos.
- **16.** Cree la partición HP\_TOOLS de la siguiente forma:
	- **a.** Haga clic con el botón derecho del mouse en capacidad **No asignado** y, a continuación, seleccione **Nuevo volumen simple**en el menú desplegable. Se abre el asistente para Nuevo volumen simple.
	- **b.** Haga clic en **Siguiente**.
	- **c.** Escriba 1024 MB en el espacio suministrado y, a continuación, haga clic en **Siguiente**.
	- **d.** Seleccione la letra de unidad **(E:)** y luego haga clic en **Siguiente**.
	- **e.** Seleccione **FAT32** como Sistema de archivos. A la derecha de Etiqueta de volumen, escriba el nombre HP\_TOOLS.
	- **f.** Puntee en **Siguiente** y luego en **Finalizar**.
- **17.** Repita los pasos anteriores para asignar la letra de unidad **(D:)**. a los 9 GB de capacidad no asignada. Entonces, formatee la partición como **NTFS** y asígnele el nombre de HP\_RECOVERY.

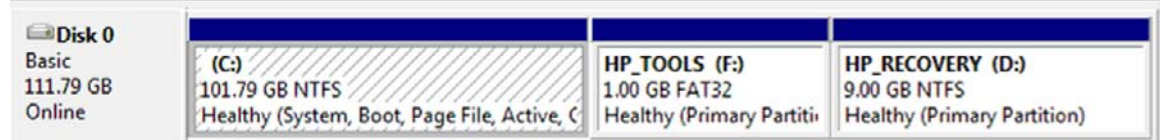

- **18.** En el Explorador de Windows, copie el contenido de HP\_TOOLS y HP\_RECOVERY de la unidad USB a las particiones respectivas.
- **19.** Para que el recurso HP Recovery funcione correctamente (F11 durante POST), se deben actualizar los datos de configuración de inicio (BCD). Se deben ejecutar los siguientes comandos en el modo de Administrador. Se recomienda la creación de un archivo de lote (\*.bat) con estos comandos y que los ejecute en lugar de escribirlos de forma individual.
	- **E** NOTA: Los comandos asumen que la partición HP-RECOVERY es la unidad (D:). Si es diferente, sustituya D por la letra de unidad correcta.

BCDEDIT.EXE -store D:\Boot\BCD -create {ramdiskoptions} -d "Ramdisk Options"

BCDEDIT.EXE -store D:\Boot\BCD -set {ramdiskoptions} ramdisksdidevice partition=D:

<span id="page-23-0"></span>BCDEDIT.EXE -store D:\Boot\BCD -set {ramdiskoptions} ramdisksdipath \boot\boot.sdi

BCDEDIT.EXE -store D:\Boot\BCD -create {572bcd55-ffa7-11d9-aae0-0007e994107d} -d "HP Recovery Environment" -application OSLOADER

BCDEDIT.EXE -store D:\Boot\BCD -set {572bcd55-ffa7-11d9-aae0-0007e994107d} device ramdisk=[D:]\sources\winre.wim,{ramdiskoptions}

BCDEDIT.EXE -store D:\Boot\BCD -set {572bcd55-ffa7-11d9-aae0-0007e994107d} path \windows\system32\boot\winload.exe

BCDEDIT.EXE -store D:\Boot\BCD -set {572bcd55-ffa7-11d9-aae0-0007e994107d} osdevice ramdisk=[D:]\sources\winre.wim,{ramdiskoptions}

BCDEDIT.EXE -store D:\Boot\BCD -set {572bcd55-ffa7-11d9-aae0-0007e994107d} systemroot \windows

BCDEDIT.EXE -store D:\Boot\BCD -set {572bcd55-ffa7-11d9-aae0-0007e994107d} winpe yes

BCDEDIT.EXE -store D:\Boot\BCD -set {572bcd55-ffa7-11d9-aae0-0007e994107d} detecthal yes

BCDEDIT.EXE -store D:\Boot\BCD -set {572bcd55-ffa7-11d9-aae0-0007e994107d} nx optin

BCDEDIT.EXE -store D:\Boot\BCD -set {572bcd55-ffa7-11d9-aae0-0007e994107d} custom: 46000010 yes

BCDEDIT.EXE -store D:\Boot\BCD -create {bootmgr} /d "Windows Boot Manager"

BCDEDIT.EXE -store D:\Boot\BCD -set {bootmgr} device boot

BCDEDIT.EXE -store D:\Boot\BCD -set {bootmgr} displayorder {default}

BCDEDIT.EXE -store D:\Boot\BCD -set {bootmgr} default {572bcd55-ffa7-11d9 aae0-0007e994107d}

BCDEdit.exe -set {ramdiskoptions} ramdisksdidevice partition=D:

BCDEdit.exe -set {572bcd55-ffa7-11d9-aae0-0007e994107d} device ramdisk=[D:]\sources \winre.wim,{ramdiskoptions}

BCDEdit.exe -set {572bcd55-ffa7-11d9-aae0-0007e994107d} osdevice ramdisk=[D:]\sources \winre.wim,{ramdiskoptions}

BCDEdit.exe -set {default} recoverysequence {572bcd55-ffa7-11d9-aae0-0007e994107d}

BCDEdit.exe -set {default} recoveryenabled yes

- **20.** Después de la creación del archivo de lote, en el Explorador de Windows, haga clic con el botón derecho en el archivo y seleccione **Ejecutar como administrador**. Se ejecutará el archivo de lote.
- **21.** Reinicie el equipo.

#### **Migración a IRRT**

IRRT ofrece más control sobre la forma en que los datos se copian de la unidad de disco primaria a la unidad de recuperación. Cuando el HDD secundario está en el compartimento de intercambio SATA

de la estación de acoplamiento o está conectado al puerto eSATA del PC portátil (sólo en algunos modelos), IRRT es la única opción de RAID disponible.

**1.** Seleccione **Protect data using Intel® Rapid Recover Technology** (Proteger datos usando Intel® Rapid Recover Technology) en el panel izquierdo y, a continuación, haga clic en el icono al lado de **Create a recovery volume** (Crear un volumen de recuperación) en el panel derecho. Cuando se muestra el mensaje de confirmación, haga clic en **Yes** (Sí) para comenzar la migración o en **No** para cambiar a otro volumen RAID.

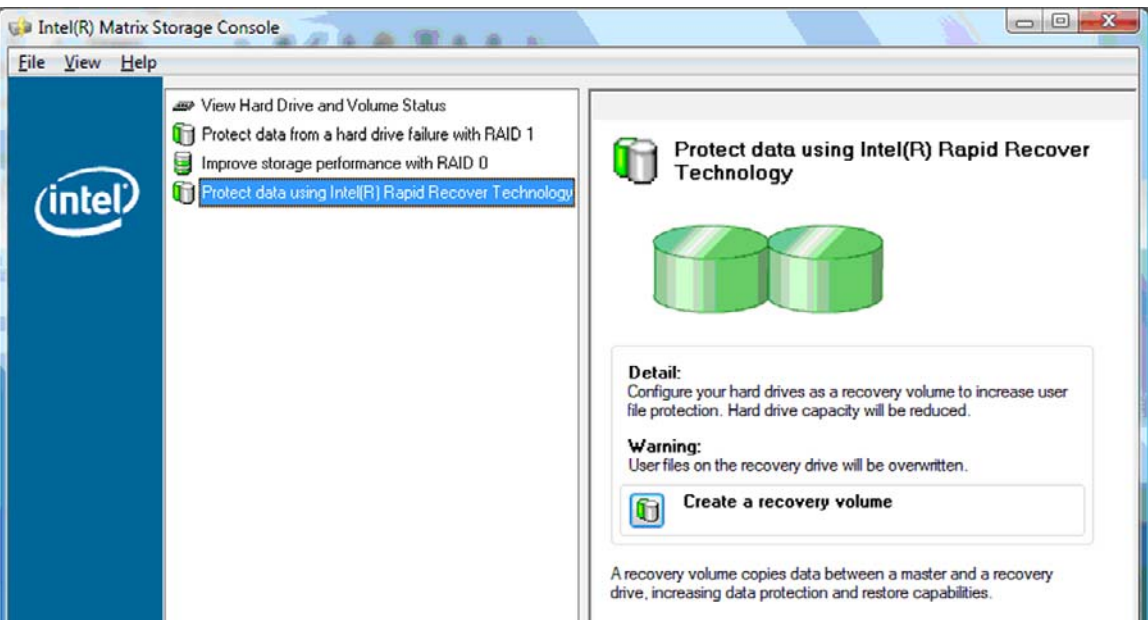

**2.** El software MDM ejecuta en segundo plano mientras se crea el volumen RAID. Puede minimizar la ventana de la Consola y usar el equipo durante el proceso de migración.

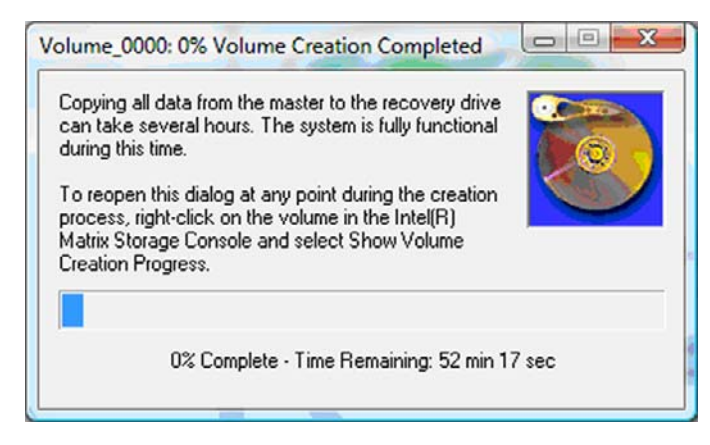

<span id="page-25-0"></span>**3.** Una vez finalizada la migración RAID, se muestra un mensaje de notificación. La ventana de la consola muestra el estado del volumen.

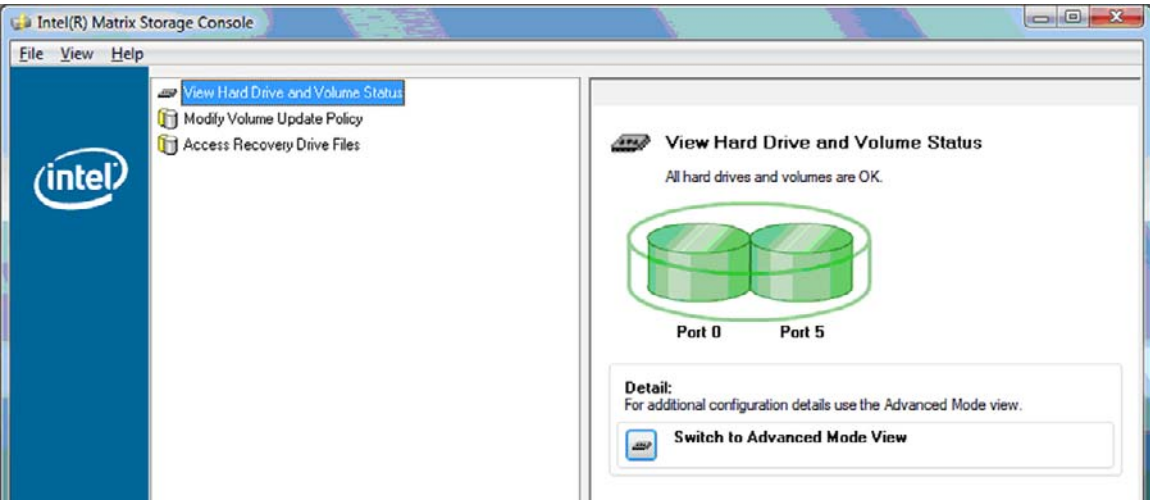

**4.** Se recomienda que reinicie el equipo después de que se haya creado el volumen RAID.

### **Recursos avanzados de Intel Matrix Storage Console**

Este procedimiento de configuración opcional se encuentra disponible para usuarios avanzados.

**1.** Para obtener una visión más detallada del controlador RAID y de los HDD SATA presentes en el sistema, seleccione **View** (Ver) **> Advanced Mode** (Modo avanzado). El panel izquierdo, también llamado panel de dispositivo, muestra las vistas lógicas y físicas de las unidades disponibles.

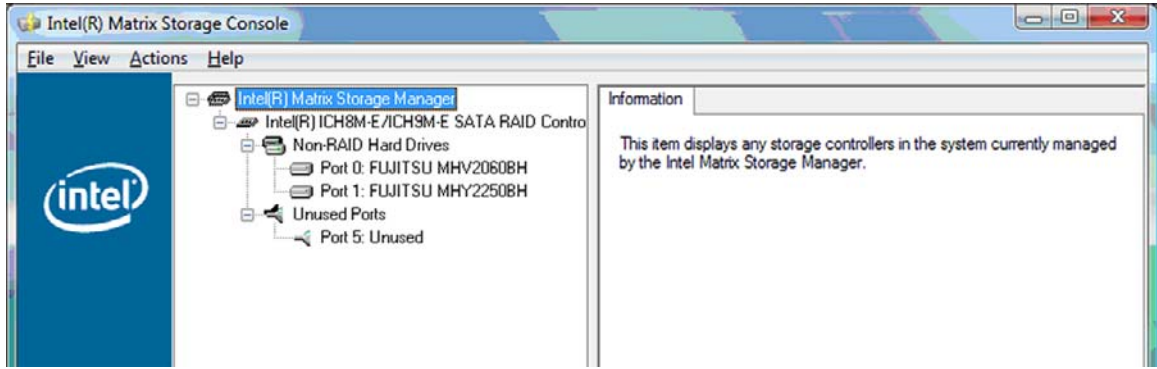

**2.** En el modo avanzado, la Consola también incluye el menú Actions (Acciones), que puede usarse para acceder a opciones de RAID avanzadas que le permiten configurar manualmente un RAID o un volumen de recuperación.

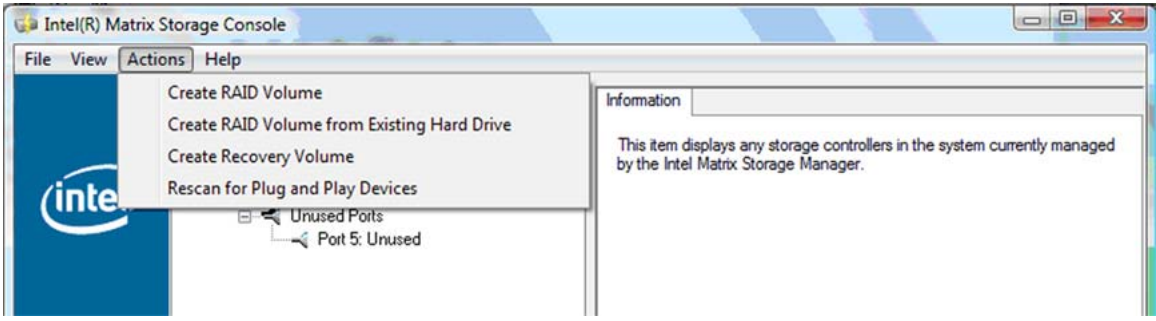

**3.** La selección de una de las opciones de Actions (Acciones) abre el asistente para la creación de un volumen de recuperación, que le permite seleccionar la unidad primaria (master) y secundaria (recuperación). Seleccione **Help** (Ayuda) **> Contents and Index** (Contenido e índice) o presione f1 para obtener más información.

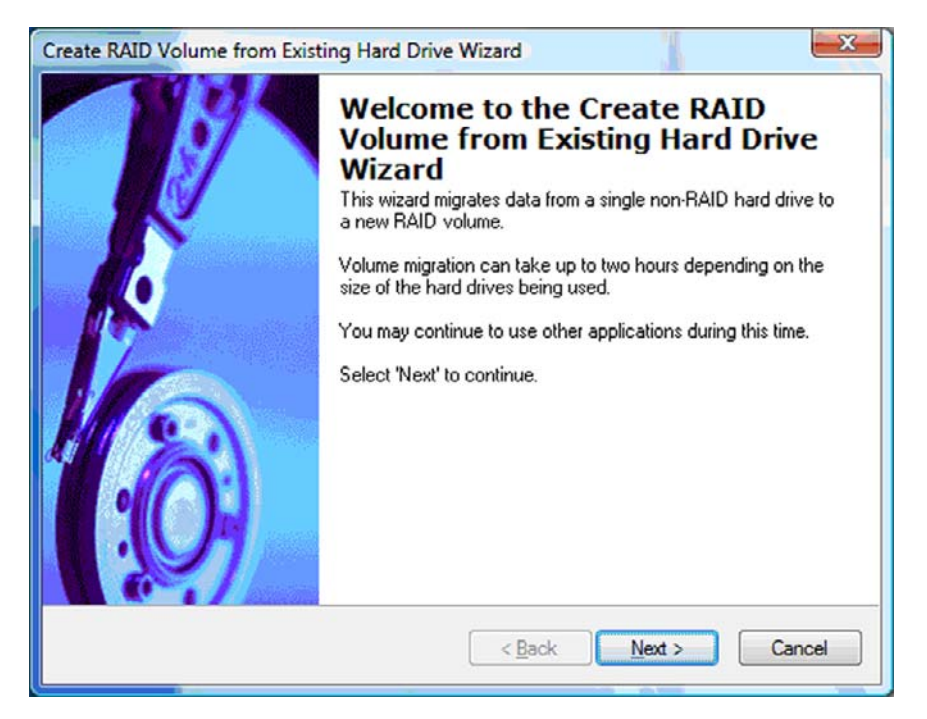

# <span id="page-27-0"></span>**Uso de los recursos URRT de Intel Matrix Storage Console**

# **Modificación de la política de actualización de volumen**

Al usar IRRT, puede seleccionar con qué frecuencia se actualiza el HDD de recuperación: de forma continua o mediante solicitación. La política de actualización predeterminada es actualización continua (ver [Políticas de actualización de espejo en la página 10\)](#page-13-0). Los pasos para cambiar la política de actualización a por solicitación son los siguientes:

**1.** Seleccione **Modify Volume Update Policy** (Modificar política de actualización de volumen) en el panel izquierdo. La actual política de actualización se muestra en el panel derecho.

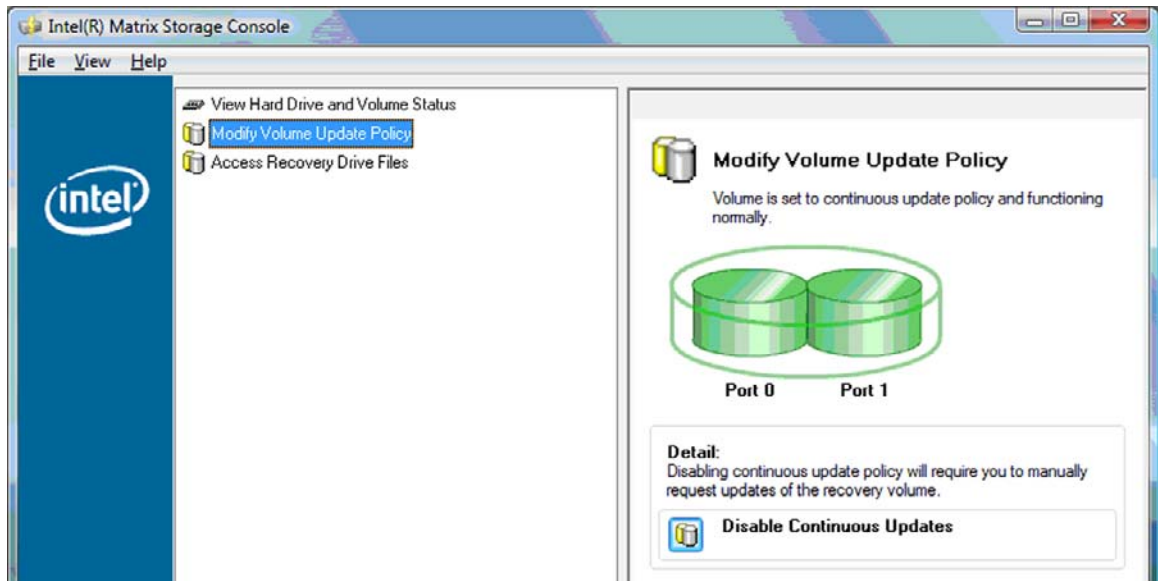

**2.** Seleccione el icono al lado de **Disable Continuous Updates** (Desactivar actualizaciones continuas) en el panel derecho. La política de actualización por solicitación aparece en el modo Básico.

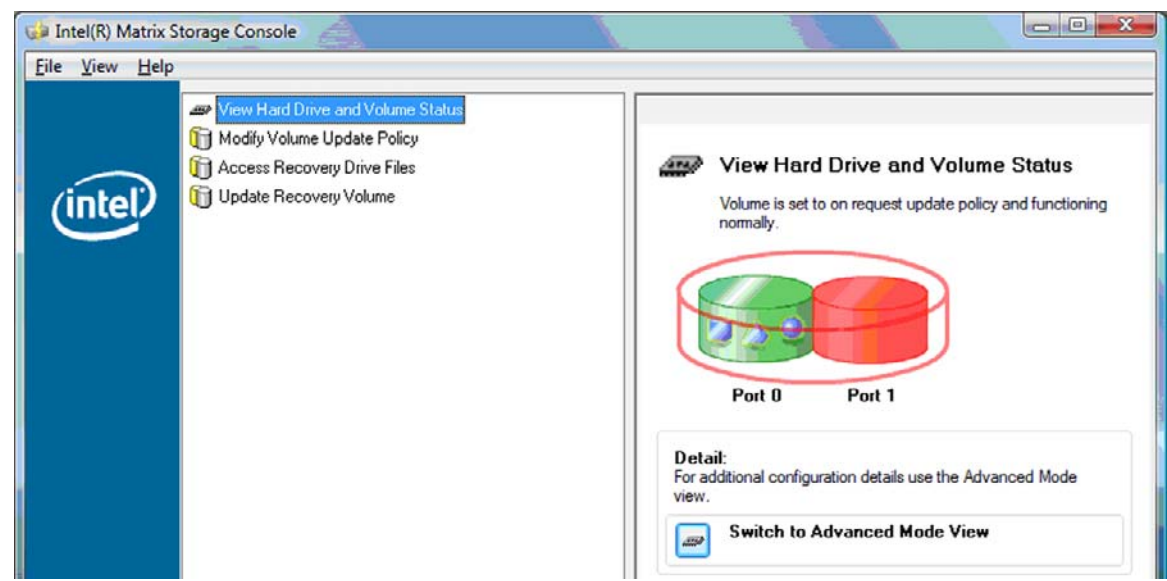

- <span id="page-28-0"></span>**3.** Al usar la política de actualización por solicitación, puede actualizar manualmente el volumen de recuperación seleccionando **Update Recovery Volume** (Actualizar volumen de recuperación) en el panel izquierdo y seleccionando el icono al lado de **Update Recovery Volume** (Actualizar volumen de recuperación) en el panel derecho.
- **4.** Puede restaurar la política de actualización continua en cualquier momento seleccionando **Modify Volume Update Policy** (Modificar política de actualización de volumen) y seleccionando el icono al lado de **Enable Continuous Updates** (Activar actualizaciones continuas).
- **5.** Cierre la Consola.

## **Acceso a los archivos de la unidad de recuperación (sólo IRRT)**

Al usar IRRT, puede acceder a la unidad de recuperación para ver los archivos en el Explorador de Windows. Sin embargo, cuando accede a los archivos de la unidad de recuperación, el volumen de recuperación no puede actualizarse hasta que usted no reactive la política de actualización continua.

**EY NOTA:** Cuando usted accede a los archivos en la unidad de recuperación, el estado de la unidad de recuperación cambia para sólo lectura. Sólo puede copiar archivos de la unidad de recuperación a la unidad primaria o a otro medio de almacenamiento.

Para acceder a los archivos de la unidad de recuperación:

**1.** Seleccione **Access Recovery Drive Files** (Acceder a los archivos de la unidad de recuperación) en el panel izquierdo y, a continuación, haga clic en el icono **Access Recovery Drive Files** (Acceder a los archivos de la unidad de recuperación) en el panel derecho. Se muestra un mensaje que indica que las actualizaciones al volumen de recuperación serán desactivadas.

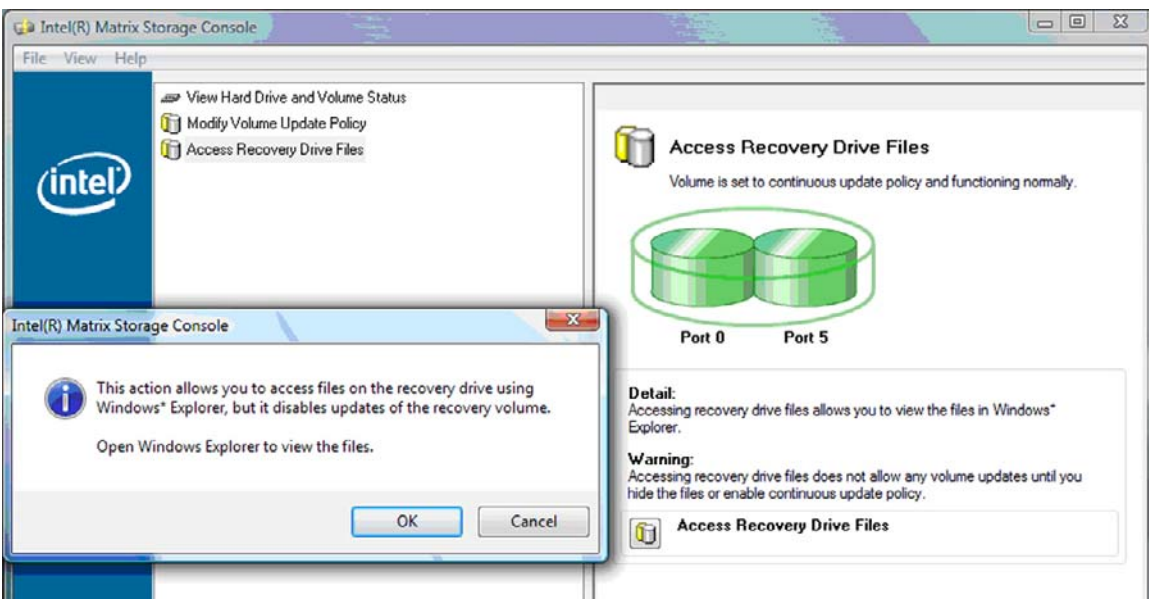

**2.** Haga clic en **OK** (Aceptar) para confirmar el acceso a los archivos de la unidad de recuperación. Ahora, puede abrir el Explorador de WIndows y ver los archivos. La política de actualización cambia a por solicitación y el volumen de recuperación se enciende intermitentemente en rojo en la ventana de la consola.

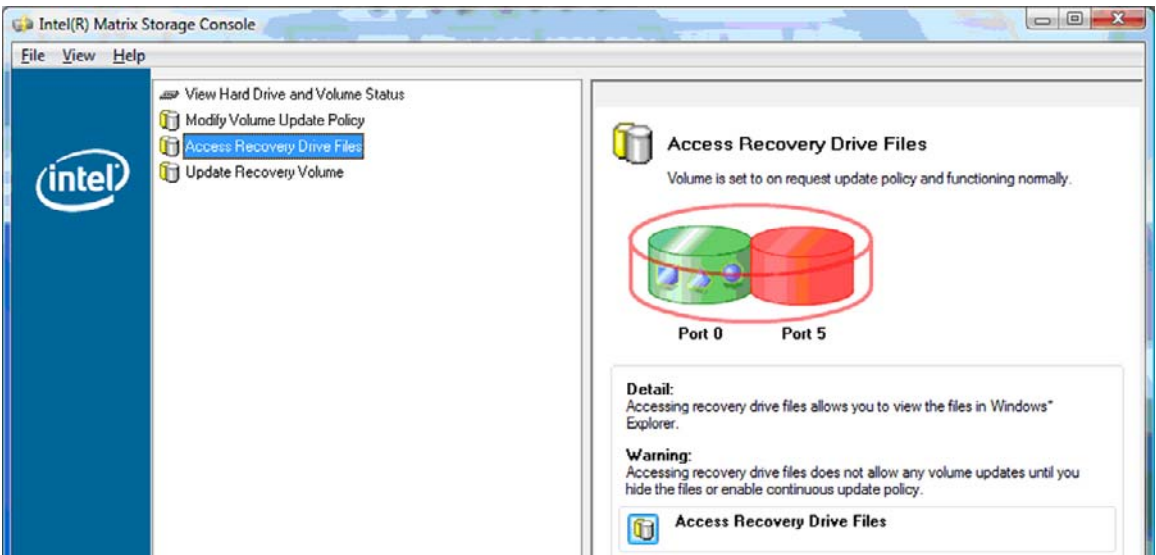

**3.** Una vez que ha terminado de ver los archivos en el Explorador, seleccione **Modify Volume Update Policy** (Modificar la política de actualización de volumen) en el panel izquierdo y, a continuación, seleccione el icono al lado de **Enable Continuous Updates** (Activar actualizaciones continuas) en el panel derecho.

# <span id="page-30-0"></span>**6 Reconfiguración de las unidades RAID a no RAID**

Puede reconfigurar un volumen RAID 1 o IRRT a dos unidades no RAID usando las siguientes instrucciones para acceder a Intel Option ROM y reiniciar ambas unidades a un estado no RAID. También debe reiniciar ambas unidades a no RAID si necesita mover la unidad de recuperación RAID del compartimento de actualización del PC portátil al compartimento de la estación de acoplamiento.

- **EX NOTA:** Un volumen RAID 0 no puede migrarse a un volumen RAID 1 o a un HDD primario no RAID debido a que el tamaño del volumen RAID 0 puede ser mayor que la capacidad del HDD primario. Si desea volver el HDD primario de un volumen RAID 0 a un estado no RAID, primero debe hacer una copia de seguridad de todos los datos a una unidad externa que tenga la suficiente capacidad. Entonces, siga los pasos que se indican a continuación para reiniciar las unidades RAID 0 a no RAID. Una vez finalizado el procedimiento, debe reinstalar el sistema operativo en la unidad primaria.
	- **1.** Encienda o reinicie el equipo. Cuando se muestra la ventana Option ROM, presione ctrl+I para entrar a la utilidad de configuración.

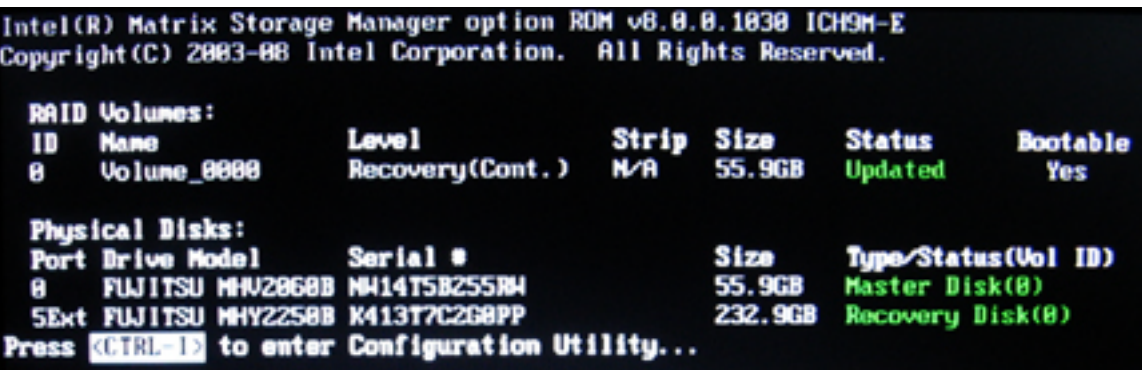

**2.** En el menú principal, use la flecha arriba o la flecha abajo para seleccionar **3. Reset Disks to Non-RAID** (3. Reiniciar discos a no RAID) y, a continuación, presione intro. Se abre la ventana Reset RAID Data.

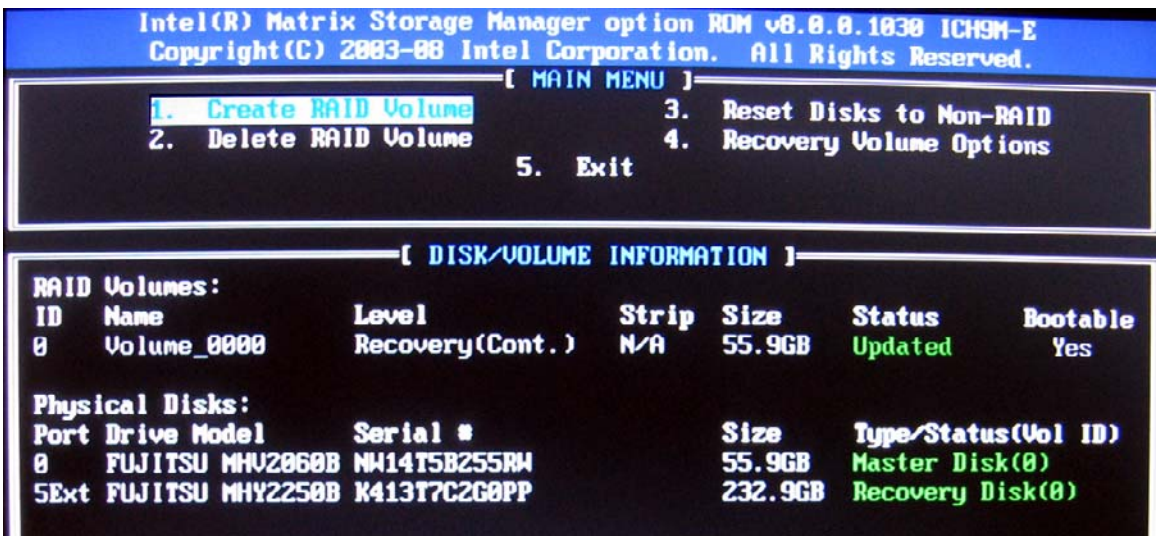

- **3.** Presione la barra espaciadora para seleccionar la primera unidad y, a continuación, presione la tecla de flecha abajo y la barra espaciadora para seleccionar la segunda unidad.
- **4.** Presione intro y luego presione Y para confirmar la selección.

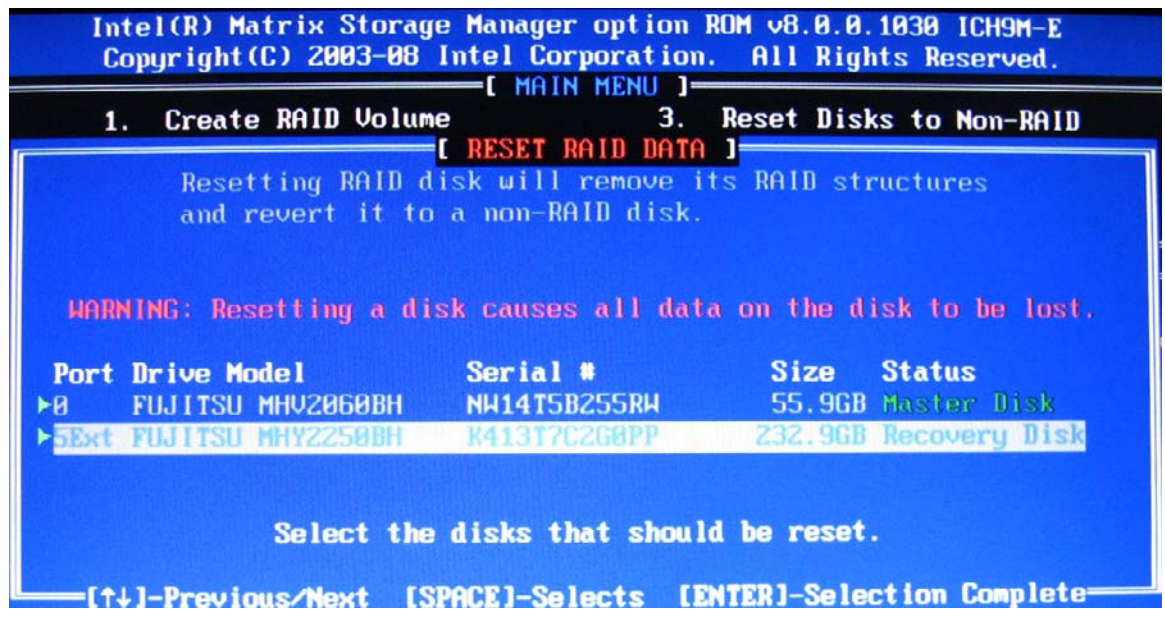

**5.** Use la tecla de flecha abajo para seleccionar **5. Exit** (5. Salir) y, entonces, presione intro e Y para iniciar el sistema.

# <span id="page-32-0"></span>**7 Preguntas más frecuentes**

# **¿Es posible que más de un volumen RAID esté instalado en un equipo?**

No, sólo puede haber un volumen RAID en un equipo.

# **¿Matrix RAID admite tanto RAID 0 como RAID 1 en un único volumen RAID?**

No.

# **El equipo puede desacoplarse si el HDD de recuperación está en el compartimento de intercambio SATA de la estación de acoplamiento?**

Sí. Si está seleccionada la política de "Actualización continua", los datos se copian automáticamente a la unidad de recuperación de la estación de acoplamiento cuando se vuelve a acoplar el equipo. Si la política de "Actualización por solicitación" está seleccionada, debe seguir el procedimiento normal para copiar datos al HDD de recuperación cuando se vuelve a acoplar el equipo.

# <span id="page-33-0"></span>**Índice**

#### **A**

acceso a los archivos de la unidad de recuperación [25](#page-28-0) activación de RAID [12](#page-15-0) alternancia de HDD automática y recuperación rápida [10](#page-13-0) archivos, acceso a la unidad de recuperación [25](#page-28-0) array RAID [2](#page-5-0), [5](#page-8-0)

#### **C**

cola de comando nativa [9](#page-12-0)

#### **D**

desempeño [5](#page-8-0) dispositivos admitidos [6](#page-9-0)

#### **E**

espejamiento [5](#page-8-0) Estación de acoplamiento avanzada HP [8](#page-11-0)

### **F**

fiabilidad [2](#page-5-0)

#### **H**

HDD (disco duro) [2](#page-5-0) HDD eSATA [7](#page-10-0) hot plug [9](#page-12-0)

### **I**

inicio de la migración RAID [14](#page-17-0) Intel Matrix Storage Manager [9](#page-12-0) Intel Rapid Recover Technology [3](#page-6-0), [10](#page-13-0) interfaz de controlador de host avanzada [9](#page-12-0) IRRT [3](#page-6-0)

## **K**

kits opcionales de unidad SATA HP [6](#page-9-0)

#### **M**

migración a IRRT [20](#page-23-0) migración a RAID 0 [16](#page-19-0) migración a RAID 1 [15](#page-18-0) migración RAID [2,](#page-5-0) [6,](#page-9-0) [11,](#page-14-0) [14](#page-17-0) migración simplificada [10](#page-13-0) modificación de la política de actualización de volumen [24](#page-27-0) modos [3](#page-6-0) modos RAID admitidos [3](#page-6-0)

#### **P**

PC Portátil HP Business [7](#page-10-0) políticas de actualización de espejo [10](#page-13-0) preguntas más frecuentes [29](#page-32-0)

### **R**

RAID 0 [3](#page-6-0) RAID 1 [3](#page-6-0) reconfiguración de las unidades RAID a no RAID [27](#page-30-0) recursos avanzados de Intel Matrix Storage Console [22](#page-25-0), [24](#page-27-0) ROM opcional [2,](#page-5-0) [27](#page-30-0)

### **S**

sistemas operativos admitidos [6](#page-9-0) stripe [2](#page-5-0), [3](#page-6-0) striping [2,](#page-5-0) [5](#page-8-0)

### **T**

terminología RAID array RAID [2](#page-5-0) fiabilidad [2](#page-5-0)

HDD [2](#page-5-0) migración RAID [2](#page-5-0) ROM opcional [2](#page-5-0) stripe [2](#page-5-0) striping [2](#page-5-0) unidad de recuperación [2](#page-5-0) unidad primaria [2](#page-5-0) volumen RAID [2](#page-5-0) Terminología RAID tolerancia a fallas [2](#page-5-0) tolerancia a fallas [2](#page-5-0), [3](#page-6-0), [4](#page-7-0), [5](#page-8-0)

### **U**

unidad de recuperación [2](#page-5-0), [3](#page-6-0), [10](#page-13-0), [20,](#page-23-0) [25](#page-28-0), [27,](#page-30-0) [29](#page-32-0) Unidades SATA [6](#page-9-0) unidad primaria [2](#page-5-0)

### **V**

volumen RAID [2](#page-5-0), [6,](#page-9-0) [11](#page-14-0), [29](#page-32-0)